# **Электронная торговая площадка Lot-online Направление: Арестованное имущество**

## **Руководство Организатора**

## Оглавление

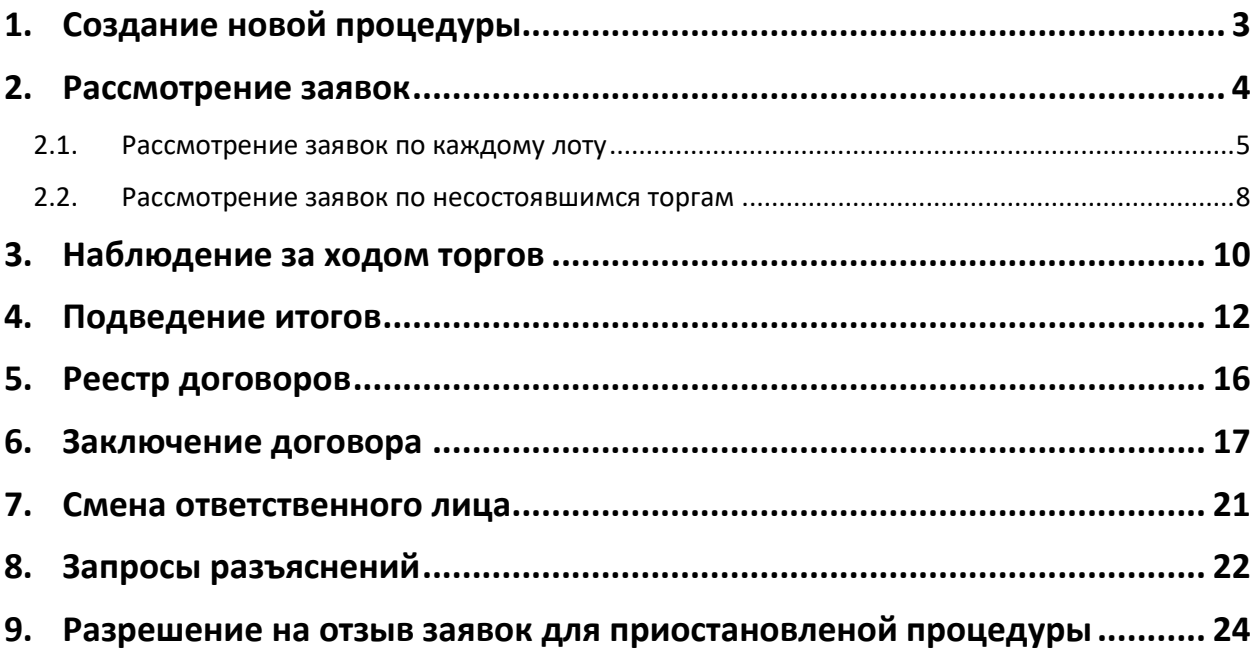

## <span id="page-2-0"></span>**1. Создание новой процедуры**

Создание новой процедуры (извещения) по направлению «Арестованное имущество» доступно через сайт «ГИС Торги» [\(torgi.gov.ru](https://torgi.gov.ru/new/public)). Сформируйте извещение о реализации имущества в электронной форме без повторного размещения на электронной площадке. Созданная процедура автоматически появится в разделе «Организую».

Обращаем внимание, что необходимо предварительно пройти процедуру регистрации на ЭТП Lot-online. Процесс регистрации описан в «Общем Руководстве» [\(https://catalog.lot](https://catalog.lot-online.ru/images/docs/manual_Catalog_Lot-online.pdf)[online.ru/images/docs/manual\\_Catalog\\_Lot-online.pdf\)](https://catalog.lot-online.ru/images/docs/manual_Catalog_Lot-online.pdf).

Информационные материалы о взаимодействии с «ГИС Торги» представлены на официальном сайте torgi.gov.ru ([https://torgi.gov.ru/new/public/infomaterials/reg\)](https://torgi.gov.ru/new/public/infomaterials/reg).

## <span id="page-3-0"></span>**2. Рассмотрение заявок**

Отслеживать ход процедуры Организатор торгов может в личном кабинете, в разделе «Государственные, муниципальные и корпоративные торги» – «Организую».

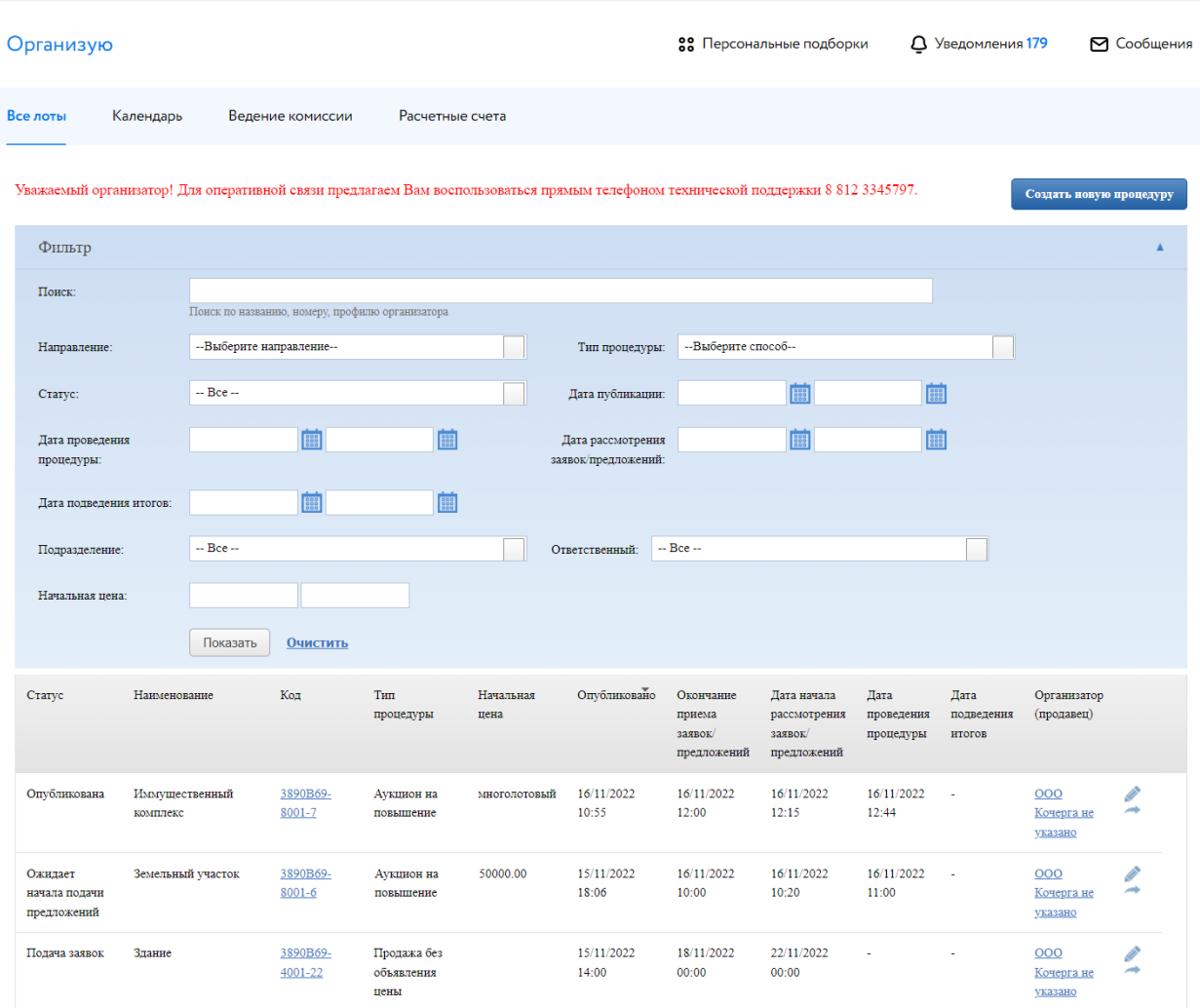

Для рассмотрения заявок нажмите на код процедуры.

Рис. 1. Раздел «Государственные, муниципальные и корпоративные торги» – «Организую»

Система перейдёт в окно «Информация о процедуре».

Если процедура содержит несколько лотов – в окне «Информация о процедуре» будет отображён список всех лотов из процедуры.

#### <span id="page-4-0"></span>**2.1. Рассмотрение заявок по каждому лоту**

Для рассмотрения заявок на участие по каждому лоту нажмите на кнопку **•** в столбце «Заявки на участие» в соответствующей строке списка лотов. В скобках содержится информация о количестве поданных заявок.

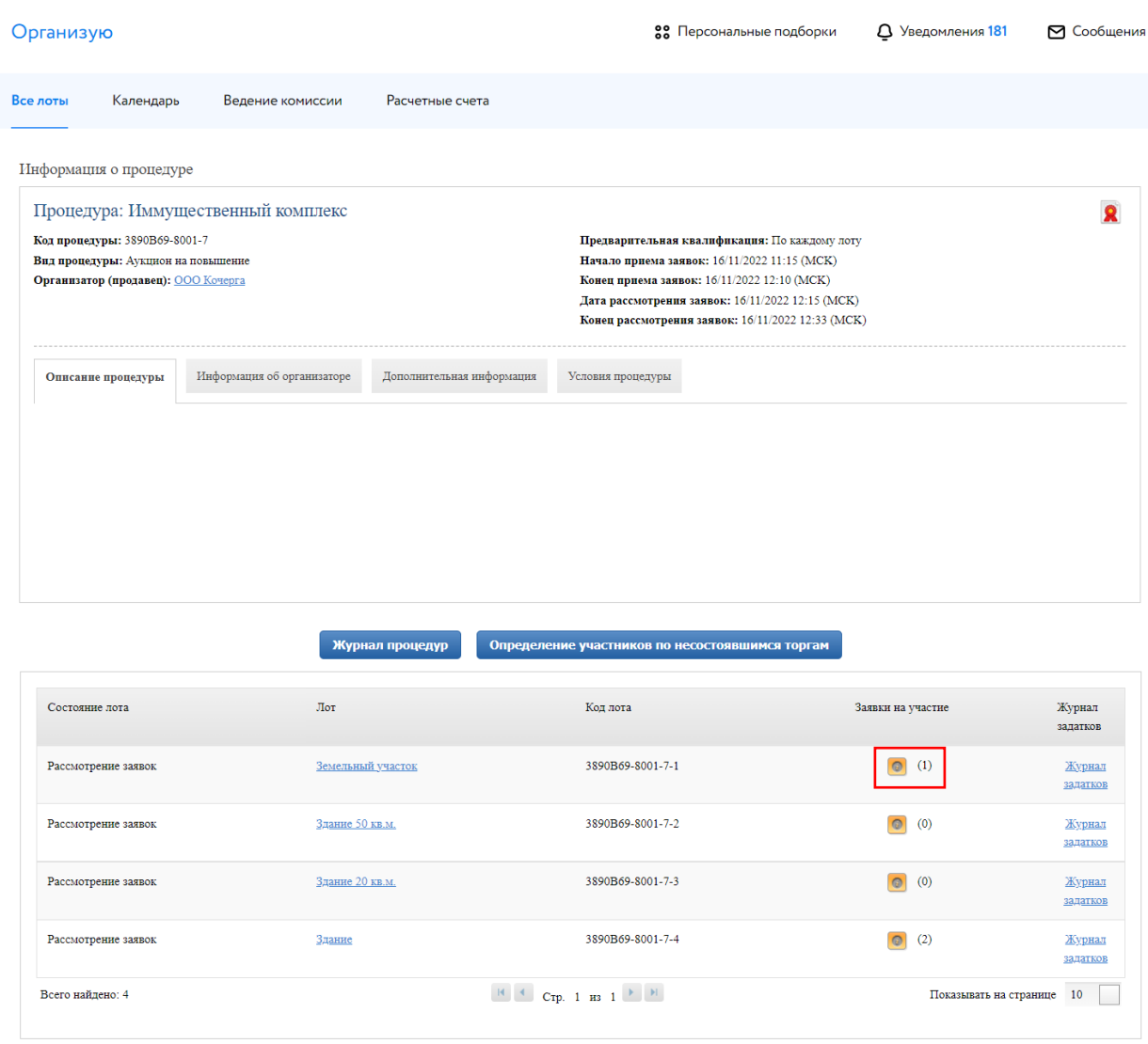

Рис. 2. Окно «Информация о процедуре»

Информацию о заявке и приложенных документах можно просмотреть, нажав на номер заявки в столбце «Код». Ознакомиться с информацией о претенденте можно в столбце «Профиль». В случае перечисления задатка на счёт Оператора, для проверки наличия обеспечения заявки задатком необходимо нажать на ссылку «Журнал задатков» в последнем столбце в разделе «Информация о процедуре» и ознакомиться с журналом задатков.

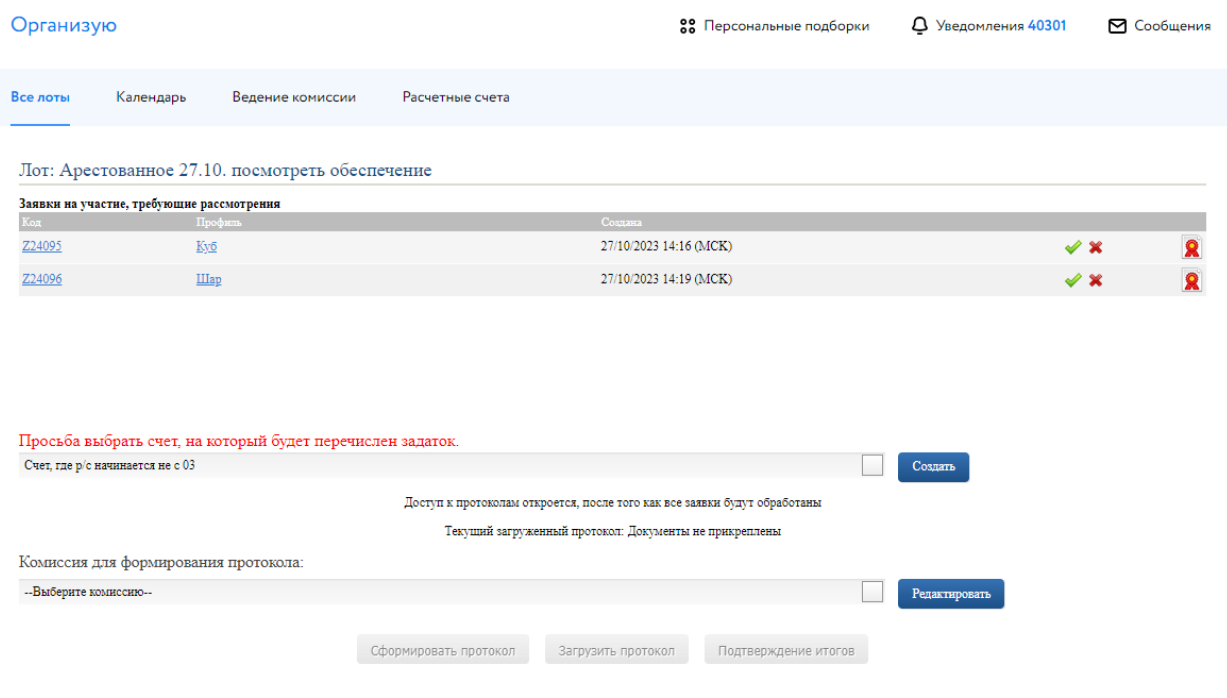

Рис. 3. Окно «Заявки на участия, требующие рассмотрения»

Рассмотрите все поданные заявки. Нажмите «Одобрить» ( ) или «Отклонить» ( -) заявку Участника в зависимости от принятого решения. При отклонении заявки укажите причину отклонения. Подтвердите свои действия электронной подписью (ЭП).

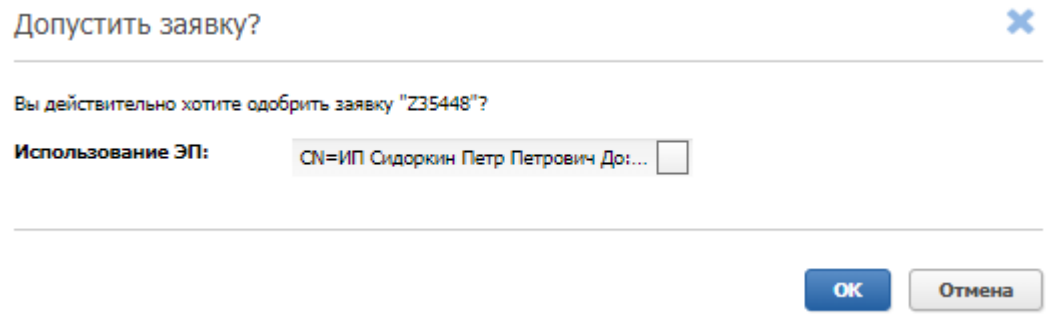

Рис. 4. Окно допуска заявки Участника

Если при публикации извещения было указано "Задаток перечисляется на счёт электронной площадки", выберите счёт, на который будет перечислен задаток Победителя. Данные подгружаются из раздела «Расчётные счета» личного кабинета. Для создания нового расчётного счёта нажмите на кнопку «Создать».

После обработки всех заявок откроется доступ к протоколам рассмотрения заявок. Организатор может выбрать комиссию для формирования протокола. Настроить комиссию можно в разделе «Ведение комиссии» (подробнее см. [«Общее руководство»](https://catalog.lot-online.ru/images/docs/instructions/manual_Catalog_Lot-onlinemanual_Catalog_Lot-online.pdf?_t=1666853531)).

Для того чтобы подтвердить итоги рассмотрения заявок, необходимо выполнить следующие действия:

- 1. Загрузите протокол рассмотрения заявок одним из способов:
	- для загрузки своего варианта протокола нажмите на кнопку «Загрузить протокол»;
	- для формирования и загрузки шаблона протокола рассмотрения заявок нажните на кнопку «Сформировать протокол». Для скачивания протокола нажмите на ссылку с названием документа;
	- при необходимости можно удалить загруженный файл, нажав на кнопку «Удалить» рядом с названием файла, и загрузить другой.
- 2. Нажмите на кнопку «Подтвердить рассмотрение» для завершения рассмотрения заявок и подтвердите это действие электронной подписью (ЭП). Дальнейшее редактирование протокола после подтверждения будет невозможно.

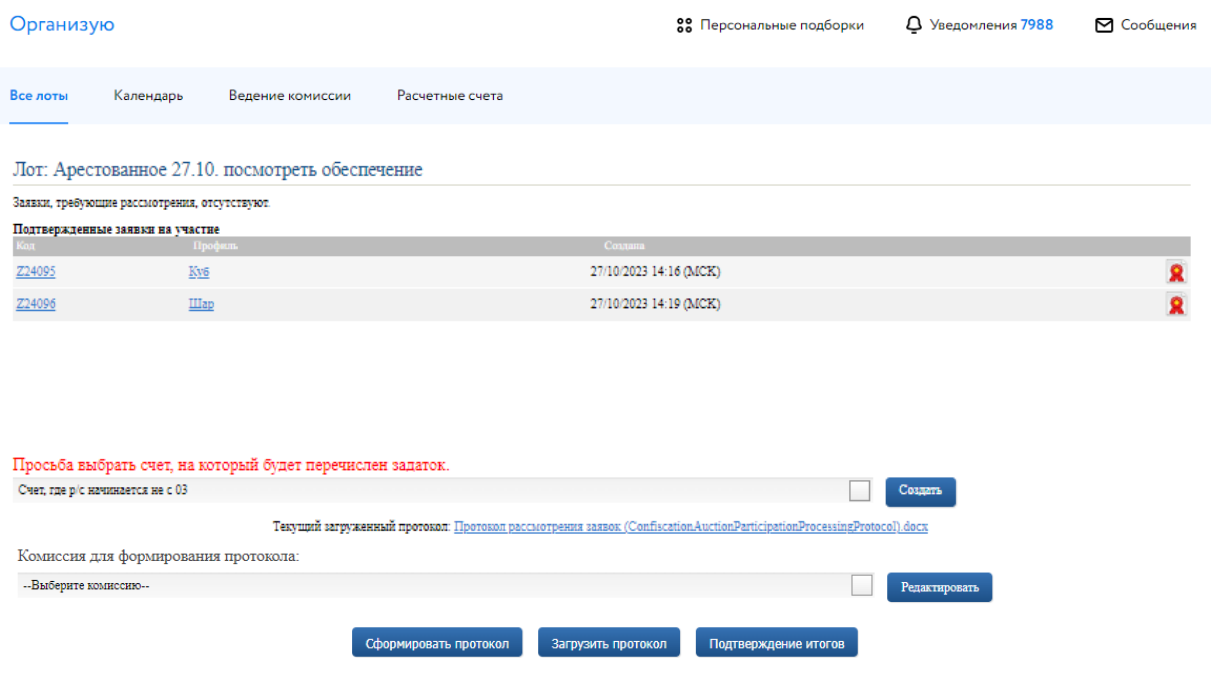

Рис. 5. Завершение процесса рассмотрения заявок на участие

После нажатия на кнопку «Подтверждение итогов» появится запись о том, что процедура рассмотрения заявок на допуск к процедуре была успешно завершена.

> Текущий загруженный протокол: ConfiscationAuctionParticipationProcessingProtocol103063003.docx Процедура рассмотрения заявок на допуск к процедуре была успешно завершена

Рис. 6. Информация об успешном рассмотрении заявок

#### <span id="page-7-0"></span>**2.2. Рассмотрение заявок по несостоявшимся торгам**

Если по одному или нескольким лотам не поступило ни одной заявки, для них можно сразу определить Участников и загрузить единый протокол рассмотрения заявок. Для этого необходимо нажать на кнопку «Определение Участников по несостоявшимся торгам».

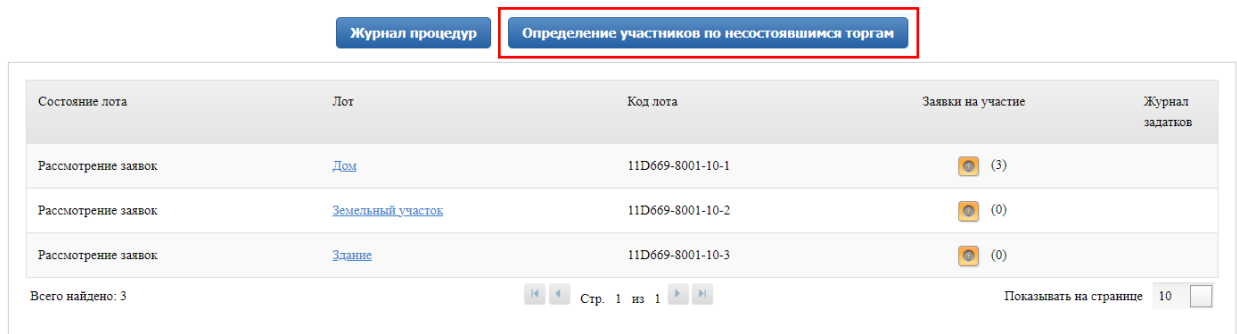

#### Рис. 7. Кнопка «Определение Участников по несостоявшимся торгам»

Для того чтобы подтвердить рассмотрение заявок, необходимо выполнить следующие действия:

- 1. Загрузите протокол рассмотрения заявок одним из способов:
	- для формирования и загрузки шаблона протокола рассмотрения заявок нажмите на кнопку «Сформировать протокол». Для скачивания протокола нажмите на ссылку с названием документа;
	- для загрузки своего варианта протокола нажмите на кнопку «Загрузить протокол». В открывшейся форме загрузки отчётов выберите необходимый файл;
	- при необходимости можно удалить загруженный файл, нажав на кнопку «Удалить» рядом с названием файла, и загрузить другой.

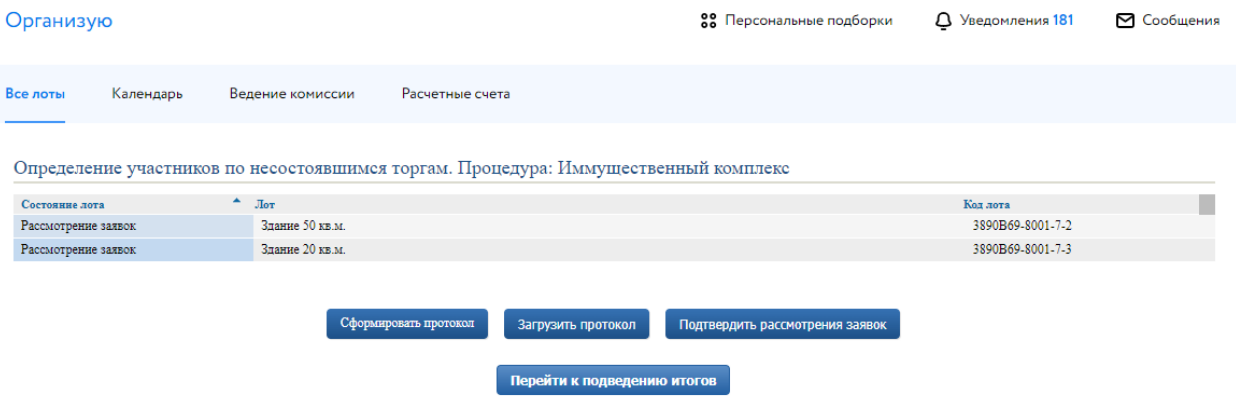

Рис. 8. Форма «Определение Участников по несостоявшимся торгам»

2. Нажмите на кнопку «Подтвердить рассмотрение заявок» для завершения рассмотрения заявок и подтвердите это действие электронной подписью (ЭП). Дальнейшее редактирование протокола после подтверждения будет невозможно.

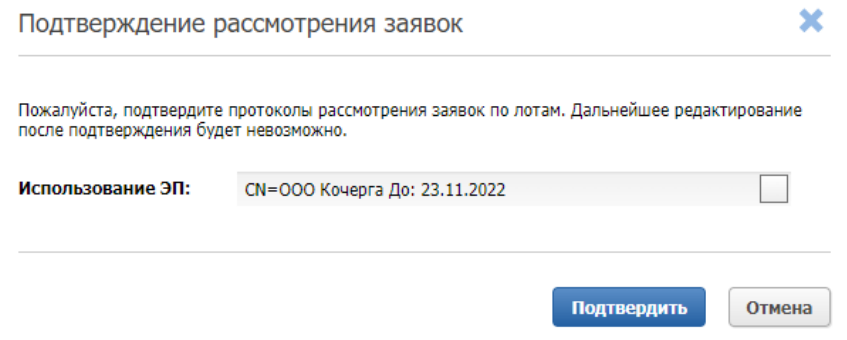

Рис. 9. Окно «Подтверждение рассмотрения заявок»

После подтверждения рассмотрения заявок у Организатора сразу появится возможность загрузить итоговый протокол по несостоявшимся торгам. Для этого нажмите на кнопку «Перейти к подведению итогов». Загрузите протокол через форму загрузки документов и подтвердите итоги по несостоявшимся торгам ЭП.

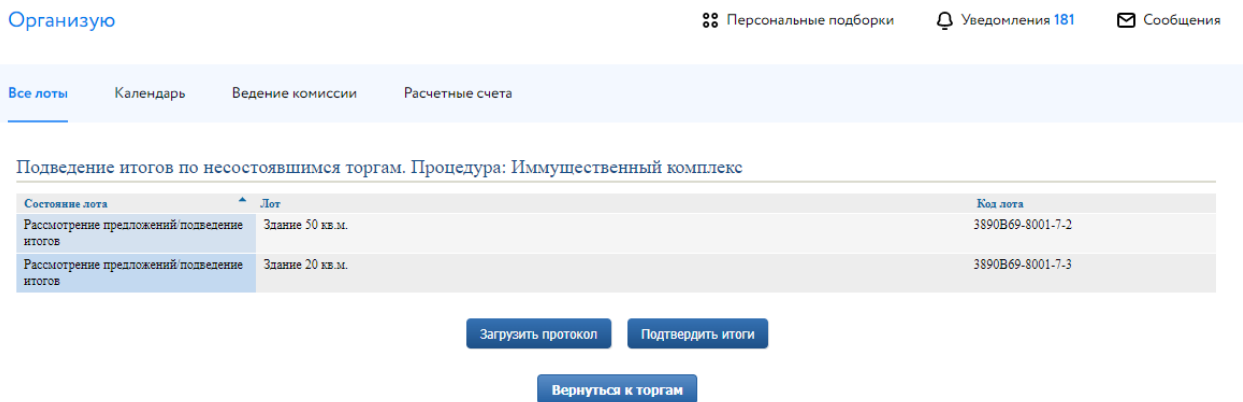

Рис. 10. Форма «Подведение итогов по несостоявшимя торгам»

В списке лотов процедуры информация о состоянии обновится. Статус изменится на «Завершён».

| Состояние лота                                | Лот               | Код лота                                                                                                    | Заявки на участие                           | Журнал<br>задатков |
|-----------------------------------------------|-------------------|----------------------------------------------------------------------------------------------------|---------------------------------------------|--------------------|
| Рассмотрение предложений/подведение<br>итогов | Земельный участок | 3890B69-8001-7-1                                                                                                    | $\circ$<br>(1)<br>Подвести<br>итоги         | Журнал<br>задатков |
| Завершена                                     | Здание 50 кв.м.   | 3890B69-8001-7-2                                                                                                    | $\odot$<br>(0)<br>Просмотреть<br>результаты | Журнал<br>задатков |
| Завершена                                     | Здание 20 кв.м.   | 3890B69-8001-7-3                                                                                                    | (0)<br>$\circ$<br>Просмотреть<br>результаты | Журнал<br>задатков |
| Подача предложений                            | Здание            | 3890B69-8001-7-4                                                                                                    | $\circ$<br>(2)                              | Журнал<br>задатков |
| Всего найдено: 4                              |                   | $\begin{array}{ c c c c c }\n\hline\n\text{H} & \text{C} & \text{Crp.} & \text{I} & \text{H3} & \text{I} & \text{I} & \text{II} & \text{II}\n\end{array}$ | Показывать на странице                      | 10                 |

Рис. 11. Список лотов процедуры

## <span id="page-9-0"></span>**3. Наблюдение за ходом торгов**

В процедурах вида «Аукцион на повышение» Организатор может наблюдать за ходом торгов на этапе «Подача предложений». Авторизуйтесь в личном кабинете и перейдите в Карту лота. Нажмите на кнопку «Развернуть таблицу».

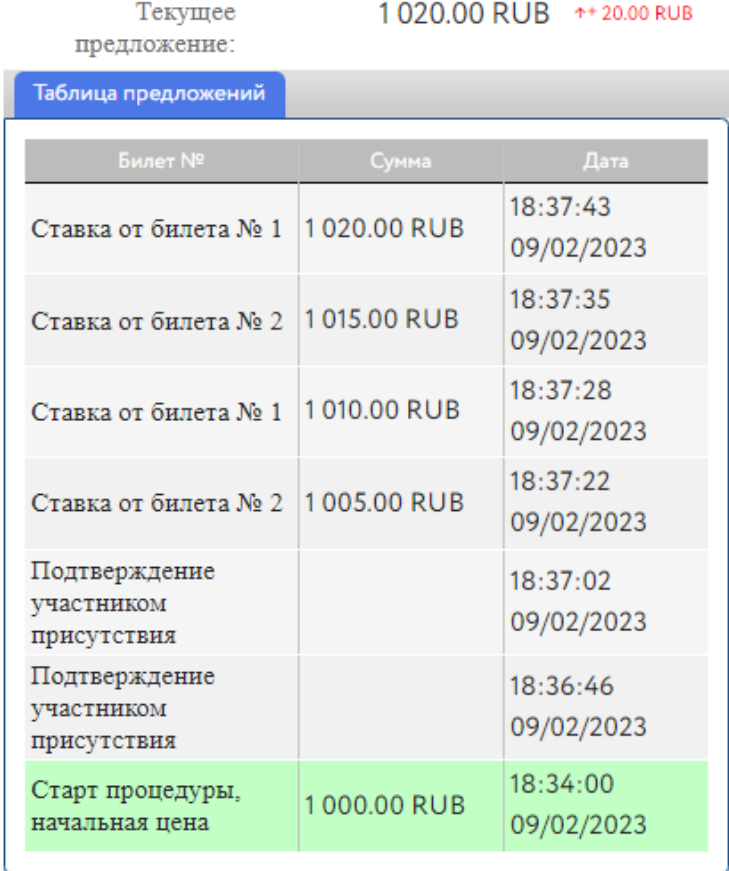

Развернуть таблицу

Нет отклоненных участников

Рис. 12. Кнопка «Развернуть таблицу»

Откроется окно «Таблица предложений», в котором будет указана информация о ходе торгов: ценовые предложения, дата и время подачи предложения, номер билета Участников и наименование профиля.

#### Таблица предложений

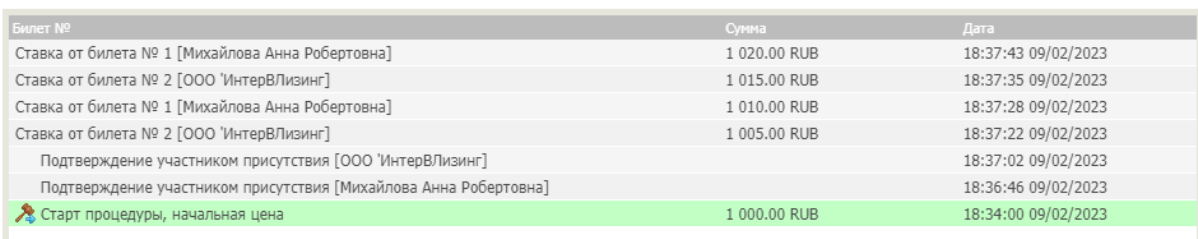

Рис. 13. Окно «Таблица предложений»

## <span id="page-11-0"></span>**4. Подведение итогов**

Ход торгов для процедуры доступен в Карте лота процедуры. Для подведения итогов перейдите в раздел «Государственные, муниципальные и корпоративные торги» – «Организую» и нажмите на код лота процедуры.

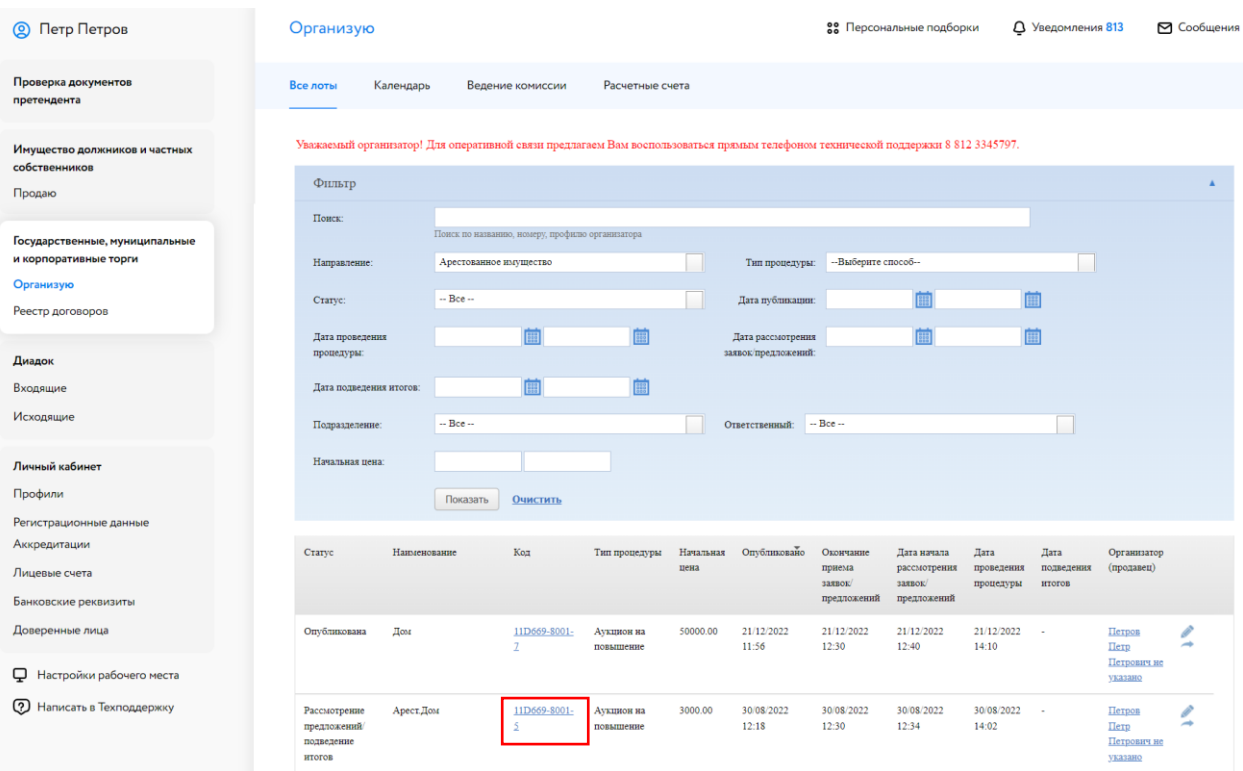

Рис. 14. Раздел «Государственные, муниципальные и корпоративные торги» – «Организую»

Для подведения итогов процедуры нажмите на кнопку «Подвести итоги».

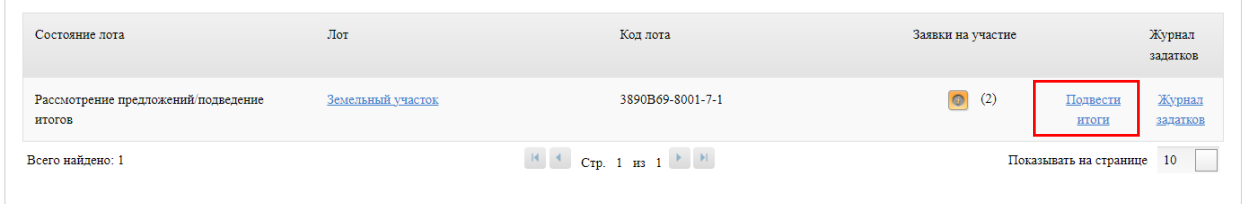

Рис. 15. Информация о лоте на этапе «Рассмотрение предложений/подведение итогов»

Организатор может выбрать комиссию для формирования протокола. Настроить комиссию можно в разделе «Ведение комиссии» (подробнее см. [«Общее руководство»](https://catalog.lot-online.ru/images/docs/instructions/manual_Catalog_Lot-onlinemanual_Catalog_Lot-online.pdf?_t=1666853531)). Для подведения итогов процедуры выполните следующие действия:

- 1. Загрузите итоговый протокол одним из способов:
	- нажмите на кнопку «Сформировать протокол». Система сформирует и загрузит протокол. Для скачивания нажмите на название файла. Ознакомьтесь с протоколом, при необходимости внесите изменения;
- для загрузки своего варианта протокола нажмите на  $\leftarrow$ . Загрузите документ через форму загрузки отчётов;
- для удаления ранее загруженного файла нажмите на пиктограмму
- 2. Нажмите на кнопку «Завершить подведение итогов».

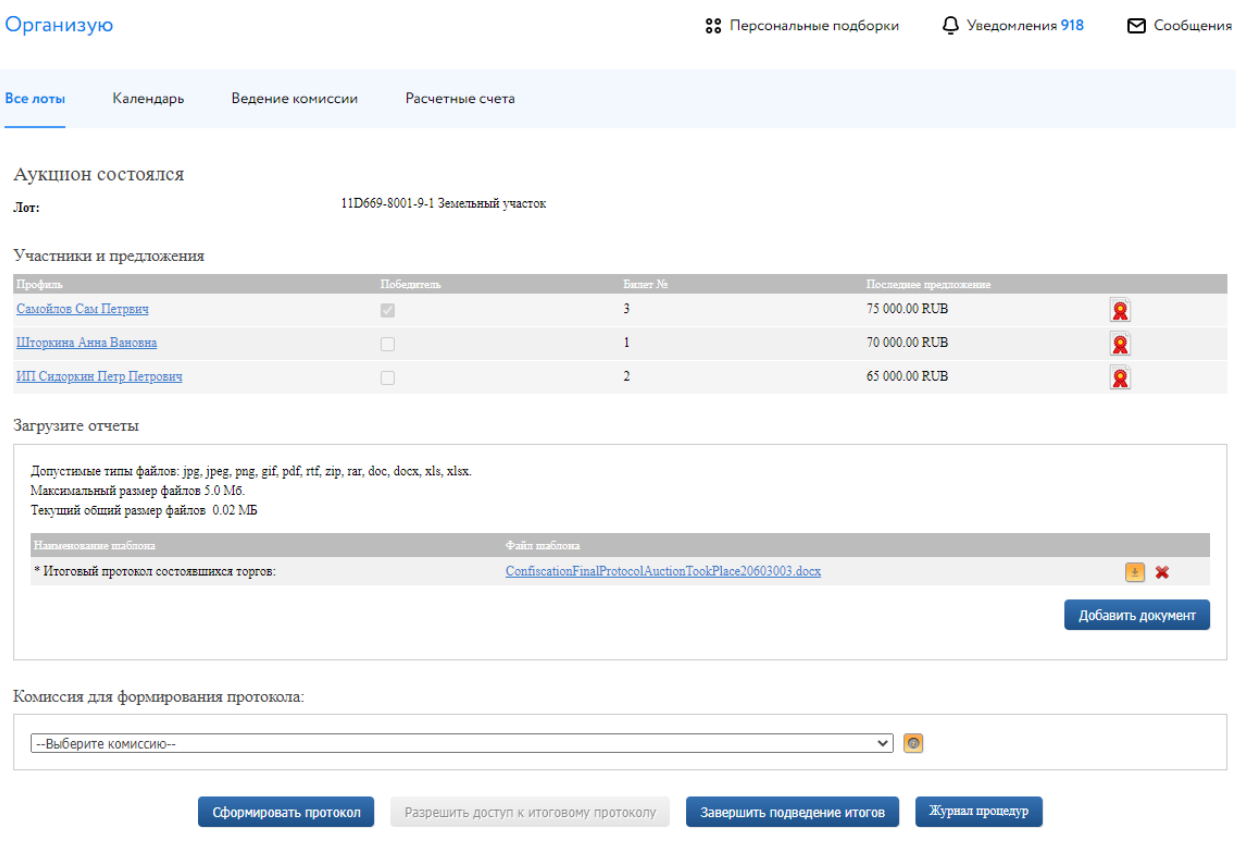

Рис. 16. Окно подведения итогов процедуры

Для того чтобы просмотреть результаты процедуры или скачать отчёты, нажмите на кнопку «Просмотреть результаты».

| Состояние лота   | Лот             | Код лота                                                          | Заявки на участие                           | Журнал<br>задатков |
|------------------|-----------------|-------------------------------------------------------------------|---------------------------------------------|--------------------|
| Завершена        | Здание 20 кв.м. | 3890B69-8001-7-3                                                  | $\circ$<br>(0)<br>Просмотреть<br>результаты | Журнал<br>задатков |
| Завершена        | Здание          | 3890B69-8001-7-4                                                  | $\bullet$ (2)<br>Просмотреть<br>результаты  | Журнал<br>задатков |
| Всего найдено: 4 |                 | $\mathbb{R}$ $\leftarrow$ Crp. 1 $\mathbb{R}$ 3 1 $\rightarrow$ 1 | Показывать на странице 10                   |                    |

Рис. 17. Информация о состоянии лота

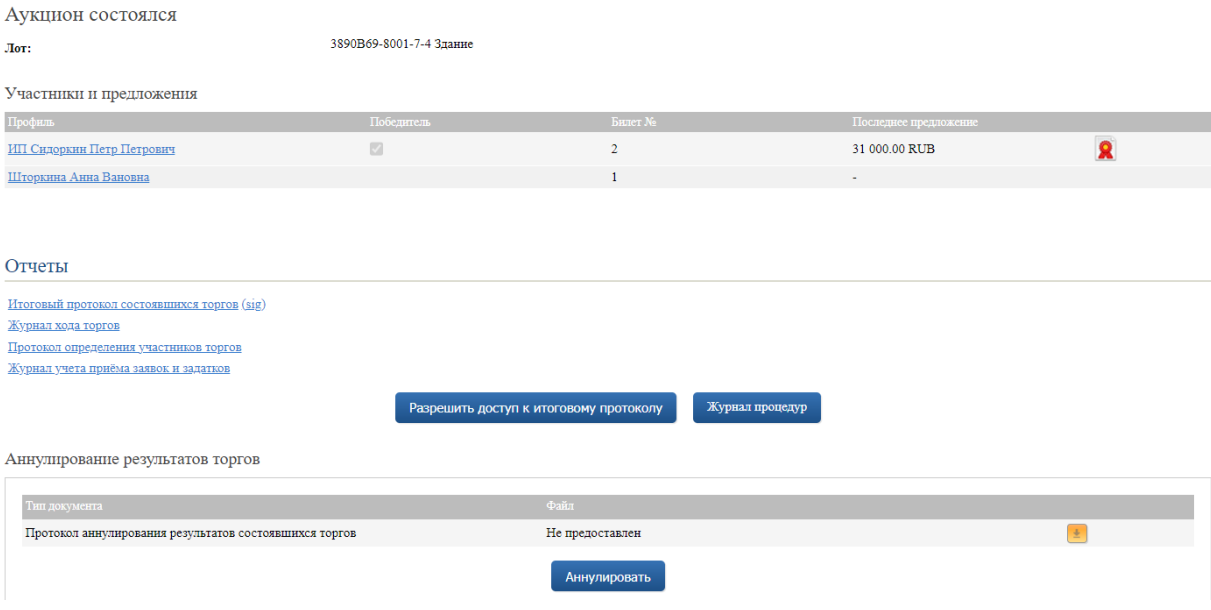

Рис. 18. Информация о процедуре на этапе «Завершена»

#### **Разрешить доступ к итоговому протоколу**

После подведения итогов у Организатора появится возможность разрешить доступ к итоговому протоколу на площадке. Нажимая на кнопку, Организатор разрешает публичный доступ к итоговому протоколу для всех пользователей площадки.

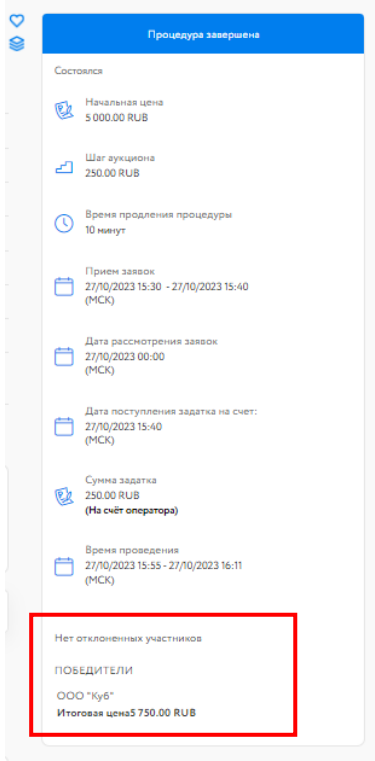

Рис. 19. Вид Карты лота неавторизированного Пользователя

В случае если торги состоялись и выбран Победитель, итоговый протокол в Карте лота доступен только Победителю. Выбор функции «Разрешить доступ к итоговому протоколу» делает его доступным для ознакомления в Карте лота для всех пользователей: для Участников процедуры, авторизированных и не авторизированных в Системе Пользователей.

В случае если торги не состоялись, итоговый протокол в Карте лота не отображается. Выбор функции «Разрешить доступ к итоговому протоколу» делает его доступным для ознакомления в Карте лота для всех пользователей: для единственного Участника процедуры (если такой есть), авторизированных и не авторизированных в Системе Пользователей.

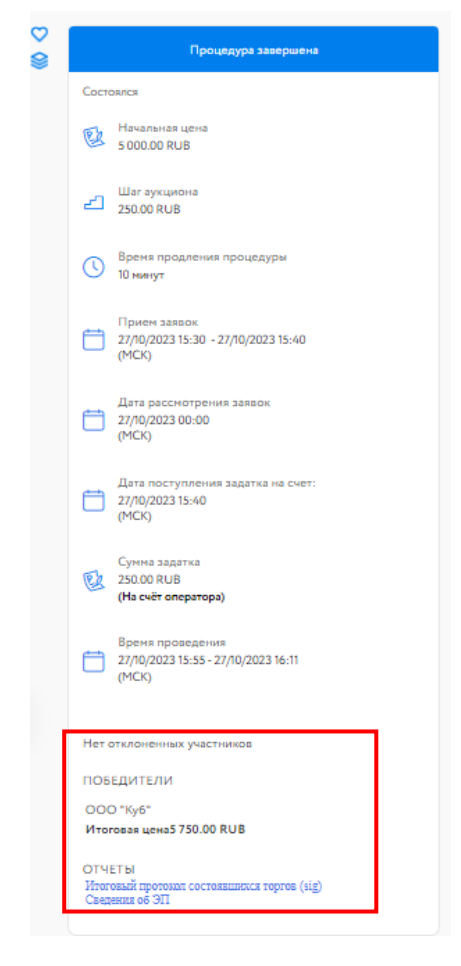

Рис. 20. Вид Карты лота для неавторизированного Пользователя после разрешения доступа к итоговому протоколу

## <span id="page-15-0"></span>**5. Реестр договоров**

После завершения состоявшейся процедуры в реестре договоров появится запись о процедуре.

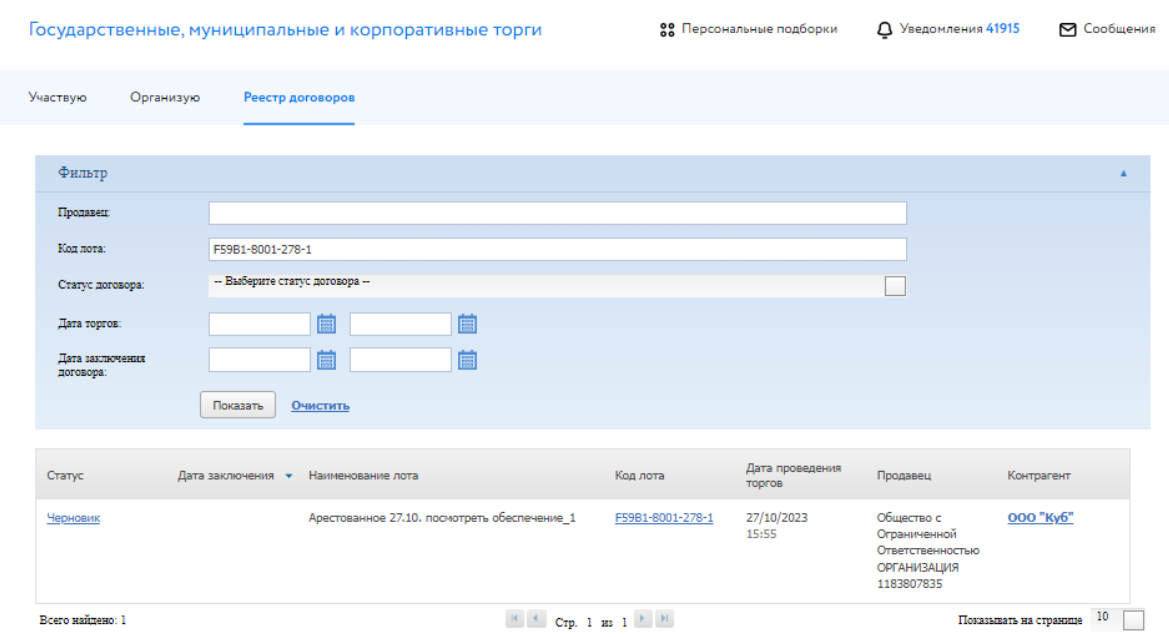

Рис. 21. Раздел «Реестр договоров»

Для просмотра заявки, скачивания протокола и приложенных документов, нажмите на кнопку в столбце «Победитель». Для перехода к заключению договора купли-продажи нажмите на статус процедуры в столбце «Статус», на первоначальном этапе статус договора – «Черновик».

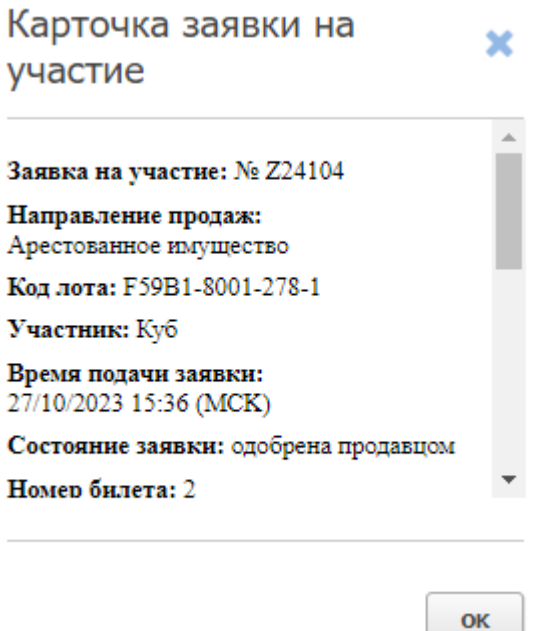

Рис. 22. Карточка заявки на участие

## <span id="page-16-0"></span>**6. Заключение договора**

Заключение договора на ЭТП возможно, если это было указано в информационном сообщении о проведении процедуры. Подписание ДКП проходит в окне «Сведения о договоре». Перейти в данный раздел можно:

• из Карты лота

Авторизуйтесь на ЭТП, найдите лот. В Карте лота перейдите во вкладку «Сведения о договоре». Нажмите на кнопку «Изменить».

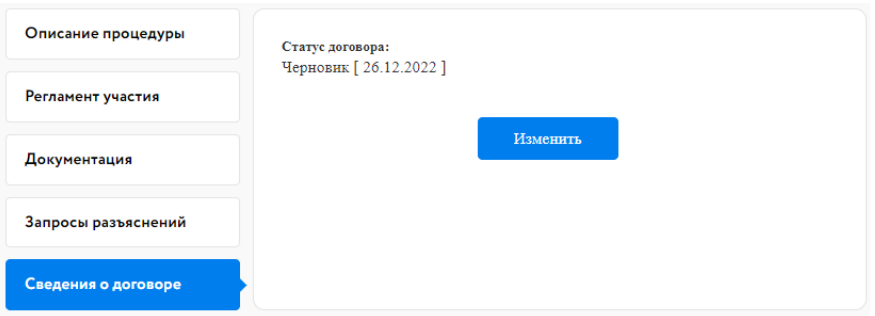

Рис. 23. Вкладка «Сведения о договоре»

• из раздела «Организую» в личном кабинете

Перейдите в раздел «Организую». Найдите лот и нажмите на код лота. В открывшемся окне нажмите на «Сведения о договоре».

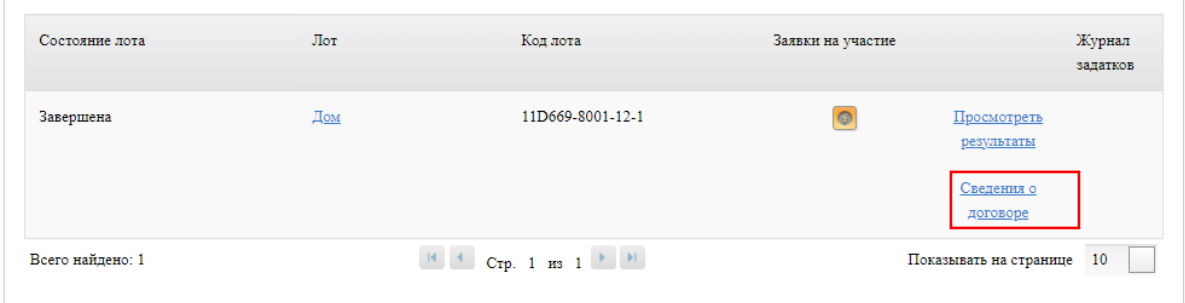

Рис. 24. Ссылка «Сведения о договоре»

• из раздела «Реестр договоров» в личном кабинете

Перейдите в раздел «Реестр договоров» и найдите необходимую процедуру. Для быстрого поиска используйте фильтр. В соответствующей строке нажмите на статус заключения договора.

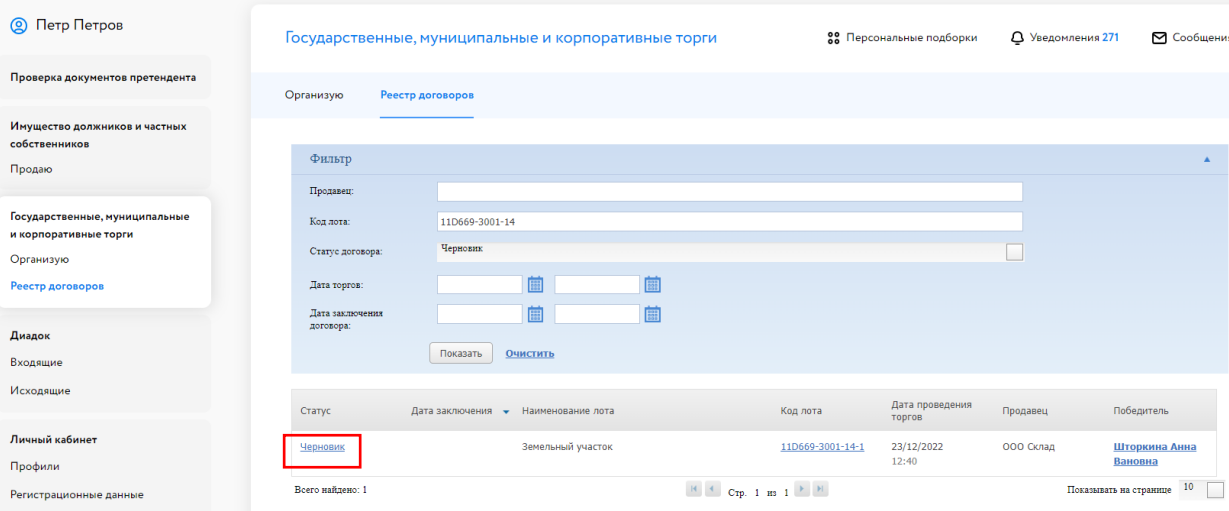

Рис. 25. Вкладка «Реестр договоров»

Откроется окно «Сведения о договоре». При необходимости можно добавить этап «Направление проекта договора», нажав на кнопку «Добавить этап проекта договора». Также можно указать сроки завершения выполнения этапов подписания договора, заполнив соответствующее поле.

Для заключения договора купли-продажи выполните следующие действия:

- 1. Укажите дату/время подписания этапа договора купли-продажи.
- 2. Загрузите договор купли-продажи.
- 3. Нажмите на кнопку «Перейти к следующему этапу» и подтвердите свои действия ЭП.
- 4. Укажите дату заключения договора купли-продажи.
- 5. Измените статус договора на «Подписан Организатором (Продавцом)».
- 6. Нажмите «Сохранить» и подтвердите свои действия ЭП.

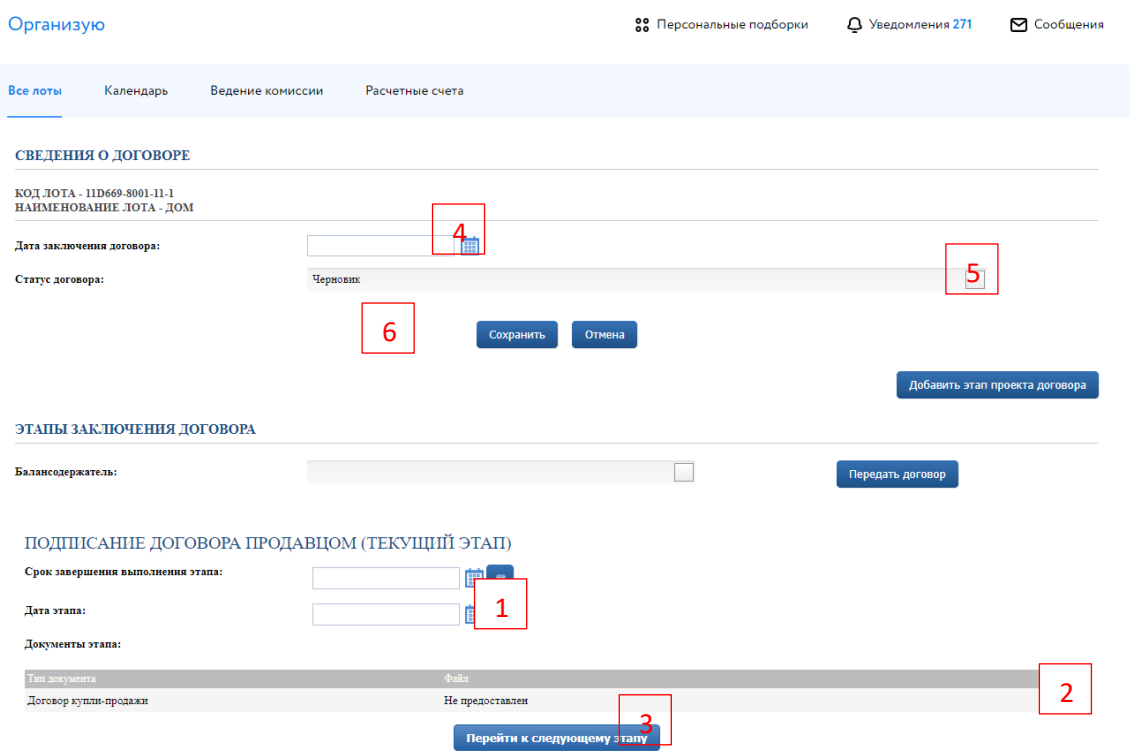

Рис. 26. Окно «Сведения о договоре»

В случае успешного завершения этапа фон панели станет серым, а в верхнем правом углу появится значок ЭП **Я**. Процедура заключения договора перейдёт на следующий этап. После подписания договора Победителем в блоке «Подписание договора победителем» появится символ ЭП **Я**. После чего Организатору необходимо изменить статус договора на «Заключён с Победителем».

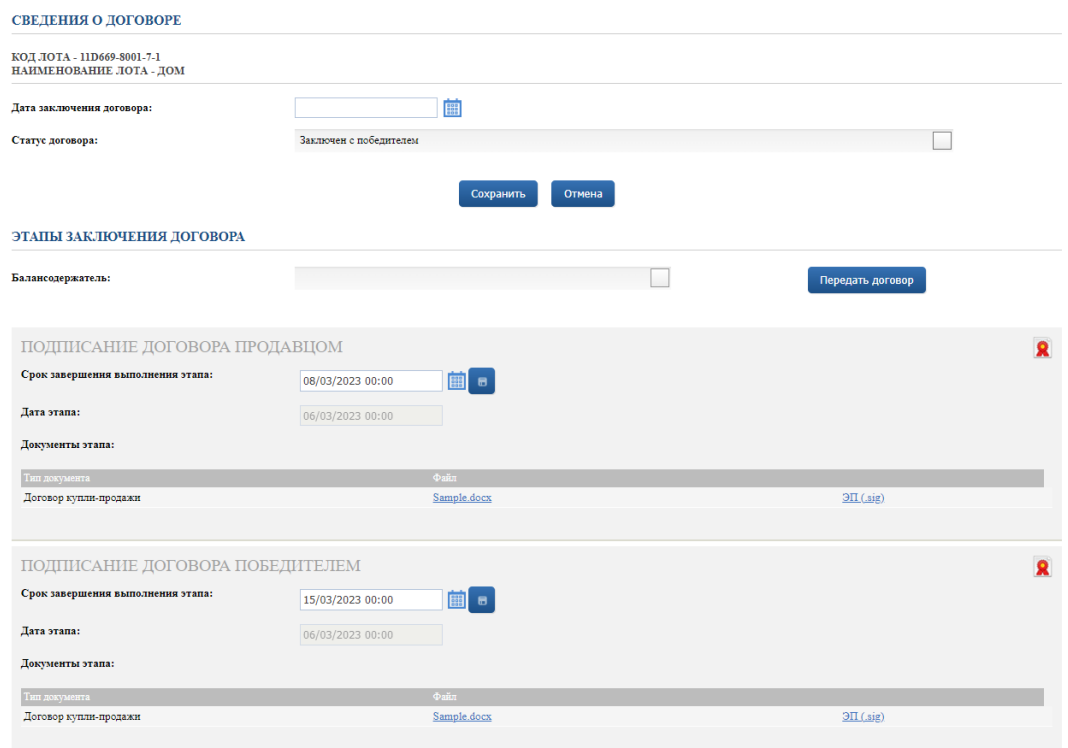

Рис. 27. Вид окна «Сведения о договоре» после подписания договора Победителем

Также можно подписать дополнительное соглашение или акт приёма-передачи Продавцом после заключения договора.

Для подписания акта приёма-передачи выполните следующие действия:

- 1. Укажите дату/время подписания акта приёма-передачи.
- 2. Загрузите акт приёма-передачи.
- 3. Нажмите на кнопку «Перейти к следующему этапу» и подтвердите свои действия ЭП.

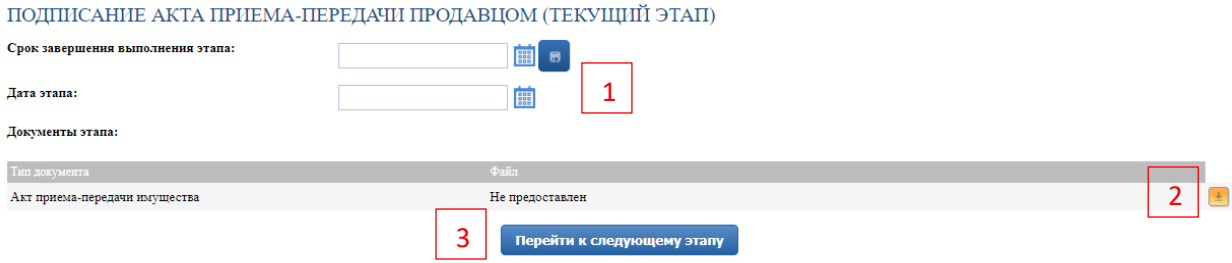

Рис. 28. Подписание акта приёма-передачи Продавцом

В случае успешного завершения этапа фон панели станет серым, а в верхнем правом углу появится значок ЭП **Я**. Процедура подписания акта приёма-передачи перейдёт на следующий этап.

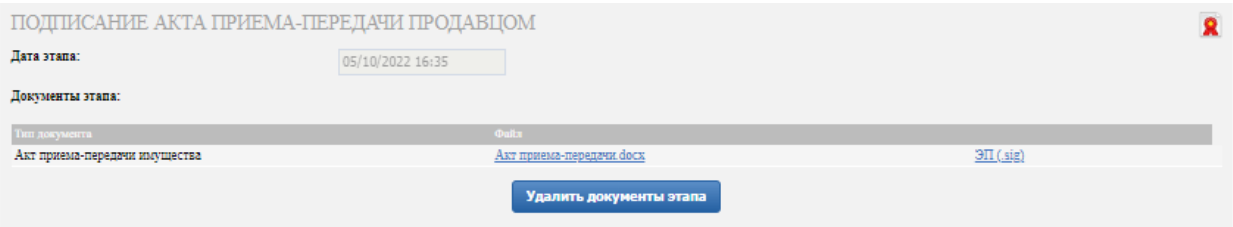

Рис. 29. Акт приёма-передачи подписан Продавцом

## <span id="page-20-0"></span>**7. Смена ответственного лица**

Для смены ответственного лица по процедуре перейдите в раздел «Государственные, муниципальные и корпоративные торги» – «Организую» в личном кабинете. Найдите процедуру, в которой необходимо сменить ответственное лицо, и нажмите на В соответствующей строке.

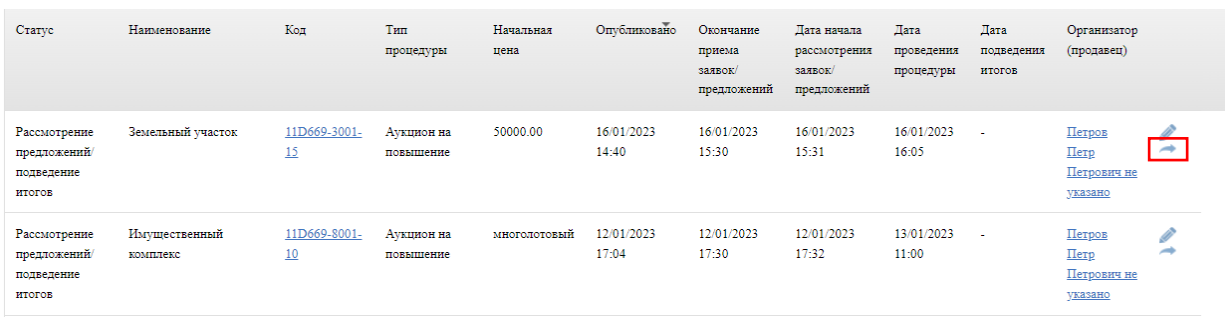

Рис. 30. Кнопка «Сменить ответственного» по процедуре

Выберите из выпадающего списка новое ответственное лицо. Нажмите на кнопку «Подтвердить».

Сменить ответственного для 11D669-3001-15

Новый ответственный: Петров Петр Петрович  $\Box$ 

Подтвердить Отмена

Рис. 31. Окно смены ответственного лица

## <span id="page-21-0"></span>**8. Запросы разъяснений**

Запросы разъяснений от Пользователей отправляются Организатору в уведомления и на электронную почту.

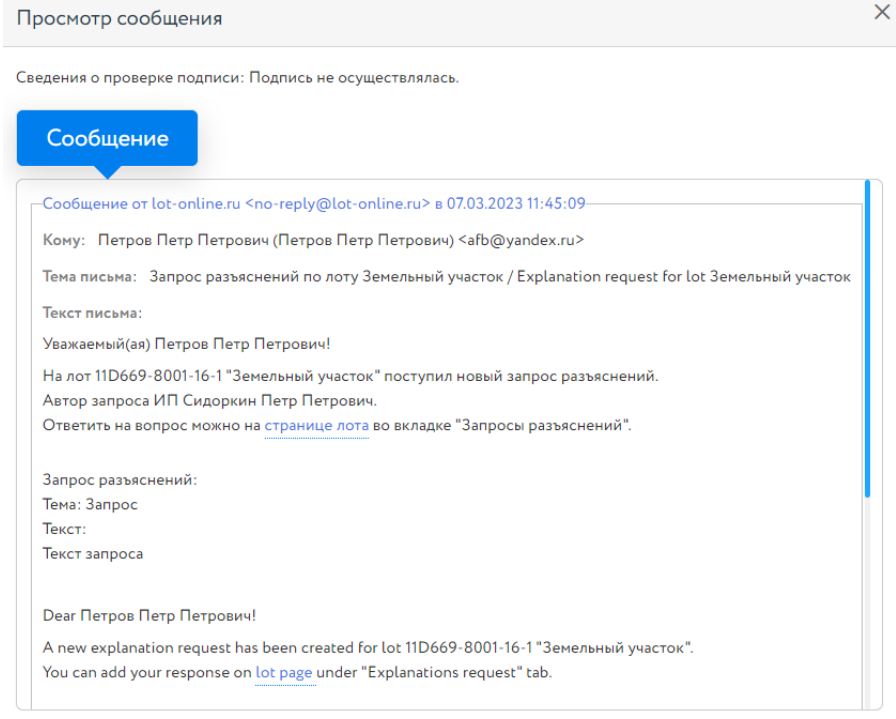

Рис. 32. Уведомление о поступлении запроса разъяснений

Для ответа на запрос перейдите по ссылке из уведомления на страницу лота, во вкладку «Запросы разъяснений», и нажмите на кнопку «Добавить ответ».

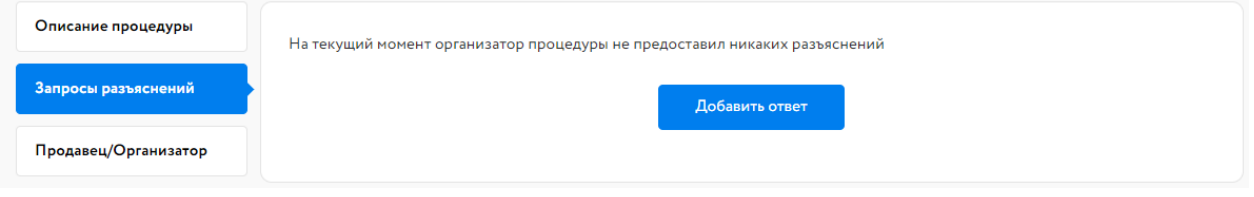

Рис. 33. Вкладка «Запросы разъяснений»

Заполните открывшуюся форму. Все поля в форме обязательны для заполнения. Процесс заполнения формы состоит из следующих этапов:

- 1. Скопируйте из уведомления текст запроса в поле «Текст запроса разъяснений».
- 2. Заполните поле «Текст ответа на запрос разъяснений».
- 3. Загрузите необходимые документы.
- 4. Выберите ЭП и нажмите на кнопку «Добавить ответ».

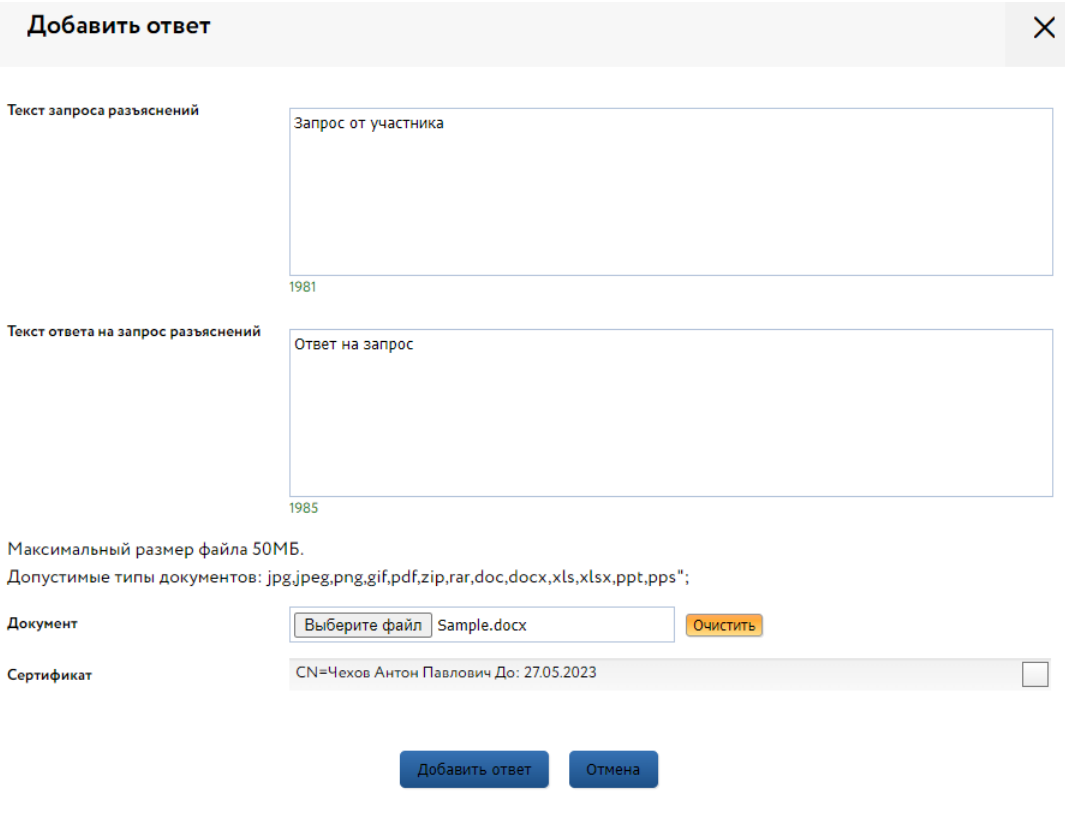

Рис. 34. Форма добавления ответа на запрос разъяснений

Ответ на запрос будет добавлен во вкладку «Запросы разъяснений».

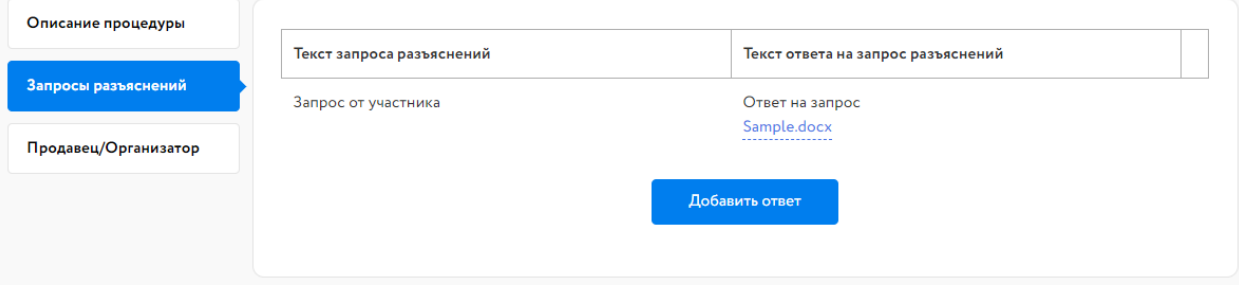

Рис. 35. Опубликованный ответ на запрос разъяснений

### <span id="page-23-0"></span>**9. Разрешение на отзыв заявок для приостановленой процедуры**

Организатор может разрешить отзыв заявок претендентам для приостановленных процедур, находящихся на этапе «Приём заявок» или «Ожидает рассмотрения заявок».

В личном кабинете, в разделе «Государственные, муниципальные и корпоративные торги» – «Организую», нажмите на код процедуры в соответствующей строке списка процедур.

В открывшемся окне «Информация о процедуре» нажмите на «Разрешить отзыв заявок» в соответствующей строке списка лотов.

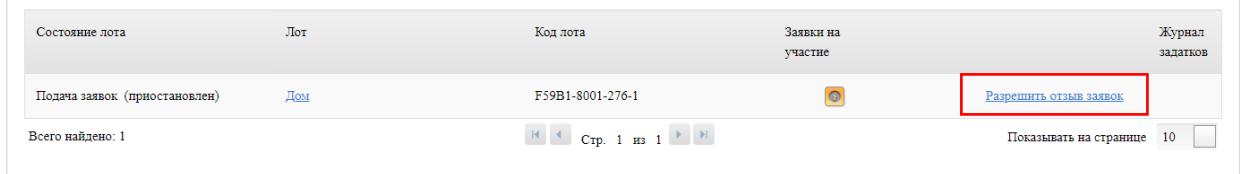

Рис. 36. Команда «Разрешить отзыв заявок»

Подтвердите свои действия электронной подписью (ЭП).

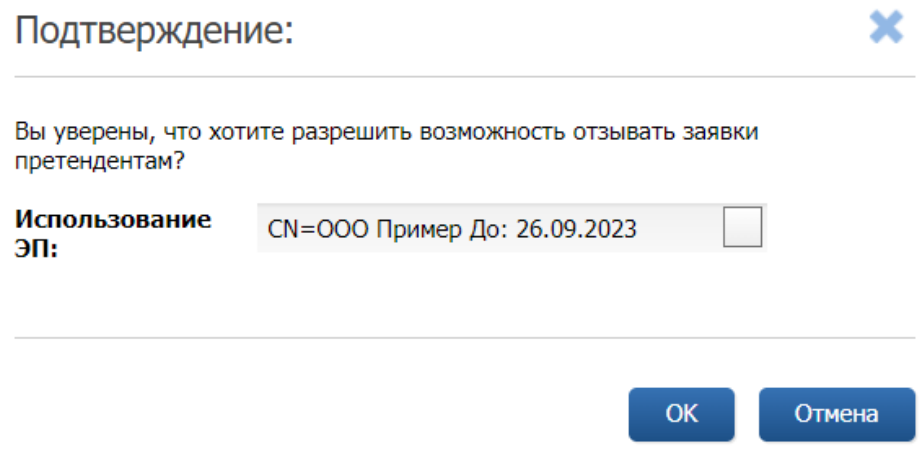

Рис. 37. Окно подтверждения возможности отзыва заявок претендентам

После того, как Организатор разрешит отзыв заявок, у Участника в Карте лота появится пиктограмма с возможностью отзыва заявки.